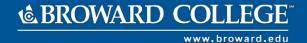

#### **Overview of Assets**

#### **PURPOSE**

This job aid explains the process of how to register, issue, transfer, identify purchase information and dispose an asset.

Please note that only authorized users who have Workday Business Asset roles will have the security access to perform asset related tasks in Workday.

#### TASKS IN THIS JOB AID

**Asset Registration Process** 

Issuing an Asset in Workday

Asset Transfer by Cost Center

<u>Identifying Asset Purchase Information in Workday</u>

**Asset Disposal** 

#### **PROCEDURES**

## **Asset Registration Process**

The Broward College asset registration event is initiated from the successful **Create Receipt** event. When an employee receives an item in Workday that is identified as trackable item (via spend category through requisition event), and the item meets the threshold definitions (\$1,000 and above, or computer purchase) the asset registration task appears in Workday. To complete the task, follow steps listed below.

**Note**: Please note that this task can only be completed by the users who have Business Asset Role in Workday.

| Dusiness Asset Role III Workday. |                                                   |  |  |
|----------------------------------|---------------------------------------------------|--|--|
| Step 1                           | Login to Workday                                  |  |  |
| Step 2                           | Access the task by clicking on My Account > Inbox |  |  |
|                                  | View Profile  Home  Inbox  Notifications  4       |  |  |

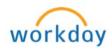

Step 3 Click on the Asset Registration task and then click on the toggle full screen mode icon (Note: Make sure that the correct task is selected by verifying the PO information before proceeding) **⇔** v² Register Business Asset Asset Registration: WD17565 20454 Microcomputers, Handheld, Laptop, and Notebook on 09/20/2016 \cdots Sort By: Newest Asset Registration: WD17565 20454 -Microcomputers, Handheld, Laptop, and Notebook on 09/20/2016 1 month(s) ago - Due 09/22/2016 Asset Information Acquisition / Source Information Acquisition Method Purchased Step 4 Scroll down to Asset Details section and complete fields as listed below: Column Field Description Identification Asset ID Populates automatically Enter the Broward College asset Asset Name number tagged on the equipment (Note: It will be a Broward College asset tag that is either white/black or yellow/black) Populates automatically based on **Asset Description** the information entered on PO, but can be modified for clarity

Continued

| Column      | Field            | Description                        |
|-------------|------------------|------------------------------------|
| Additional  | Asset Identifier | Enter the Broward College asset    |
| Information |                  | number tagged on the equipment     |
|             |                  | (Note: It will be a Broward        |
|             |                  | College asset tag that is either   |
|             |                  | white/black or yellow/black)       |
|             | Serial Number    | Enter serial number                |
|             | Manufacturer     | Enter the manufacturer             |
|             | Asset Class      | Populates automatically            |
|             | Asset Type       | Populates automatically            |
| Cost        | Cost             |                                    |
| Information |                  | Populate automatically             |
|             | Currency         |                                    |
|             | Quantity         |                                    |
| Location    | Location         | Will populate with PO information, |
|             | Worktags         | but can be modified if the         |
|             |                  | Coordinator is aware of a change   |

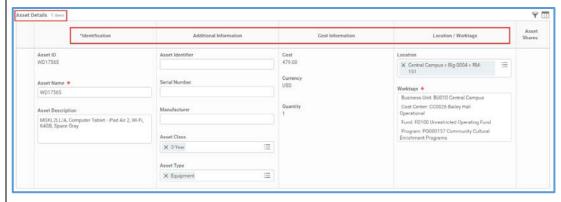

### Step 5 | Click Submit

# Issuing an Asset in Workday

Please note that only Business Asset Accountant and the Business Asset Tracking Specialists have access to issue assets to worker in Workday.

Step 1 Locate the Broward College asset number on the equipment. It will be a Broward College asset tag that is either white/black or yellow/black

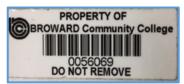

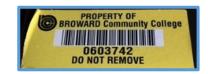

Continued

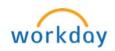

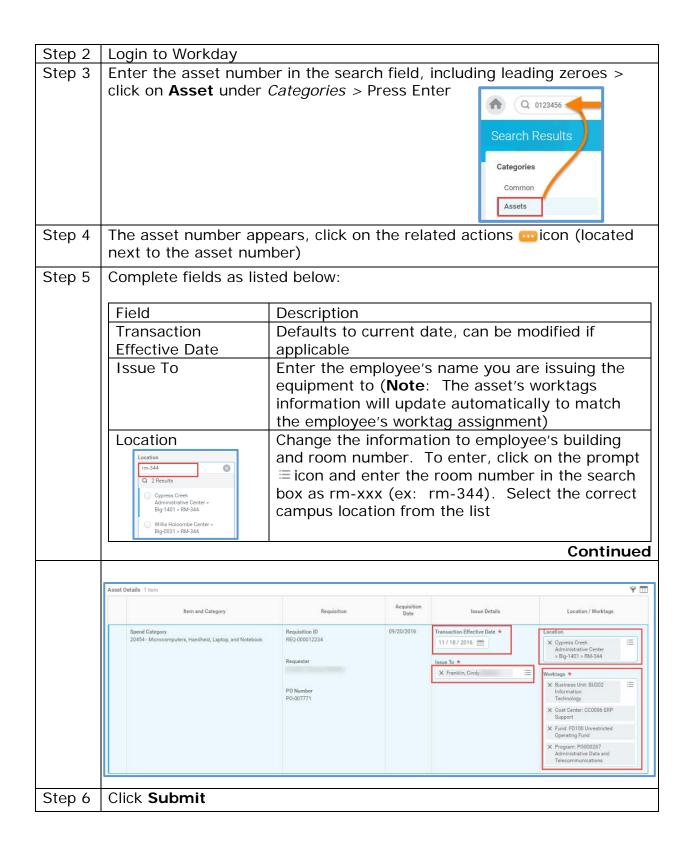

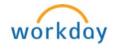

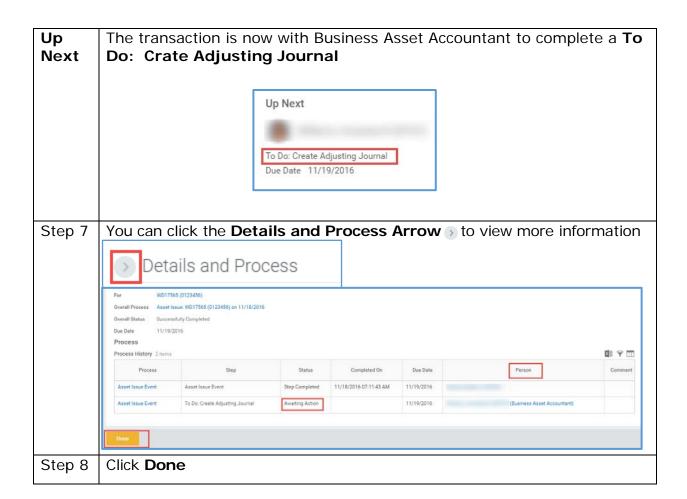

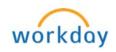

### **Asset Transfer by Cost Center**

Please note that only Business Asset Accountant and the Business Asset Tracking Specialists have access to transfer assets in Workday.

- To assign an asset to a cost center that is different than the one used for the supplier invoice, the authorized users will first need to contact the Fixed Asset Accountant in the <u>Finance Department</u> to determine if a Broward College Transfer Form is needed, or if the <u>Facilities Department</u> will need to be involved (managed outside of Workday).
- 2. If custodianship is changing to a new owner's cost center, then the request to transfer an item must be accompanied by a **completed** Broward College Transfer Form that includes the following information:

| Field               | Description                                        |
|---------------------|----------------------------------------------------|
| Initiating Property | the manager who wants to "move" the item out of    |
| Custodian           | their inventory                                    |
| Receiving Property  | the manager who is receiving the item into their   |
| Custodian           | inventory                                          |
| Description         | Enter a brief description of the item (ex: Camera) |
| Asset No.           | Enter the Broward College asset number             |
| Serial No.          | Enter the serial number of the item, if any        |
| FROM (Campus,       | Enter where the item is moving from, including     |
| Bldg & Room)        | building and room                                  |
| To (Campus, Bldg &  | Enter where the item is moving to, including       |
| Room)               | building and room.                                 |
|                     |                                                    |
| Receiving           | Include Receiving Property Custodian's signature   |
| Department Head     | at the bottom of the page.                         |

| Step 1 | Login to Workday                                                                                                    |  |
|--------|----------------------------------------------------------------------------------------------------|--|
| Step 2 | Locate the Broward College asset number on the equipment. It will be a Broward College asset tag that is either white/black or yellow/black |  |
|        | PROPERTY OF BROWARD Community College  0056069 DO NOT REMOVE                                                                                |  |
| Step 3 | Enter the asset number in the search field, including leading zeroes >                                                                      |  |
|        | click on <b>Asset</b> under <i>Categories &gt;</i> Press Enter  Search Results  Categories  Common  Assets                                  |  |

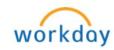

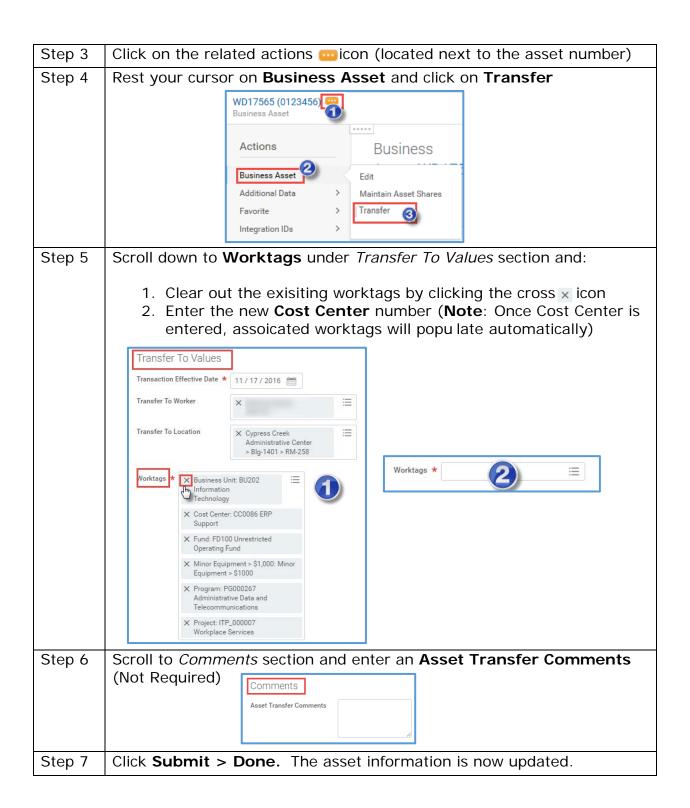

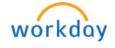

### **Identifying Asset Purchase Information in Workday**

Please note that only Business Asset Accountant and the Business Asset Tracking Specialists have access to identifying asset purchase information in Workday.

Step 1 Locate the Broward College asset number on the equipment. It will be a Broward College asset tag that is either white/black or yellow/black

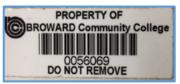

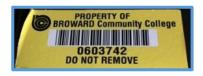

Note For assets purchased before July 2014, please contact the Fixed Asset Accountant in the <u>Finance Department</u> for purchase details. These are identified as having a conversion spend category number. For assets purchased after with a regular Workday spend category, continue to step

Step 2 | Login to Workday

Step 3 Enter the asset number in the search field, including leading zeroes > click on **Asset** under *Categories* > Press Enter

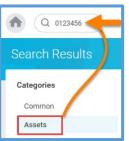

Step 4 | Asset number appears, click on it

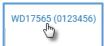

Step 5 | Scroll down to **Lifecycle** tab

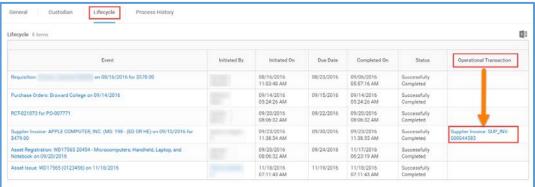

**Note:** If the asset has been invoiced through Workday, you will see the Supplier Invoice information in the Operational Transaction column. Click on the Supplier Invoice number (blue hyperlink) to obtain asset purchase information, which will include cost and purchase order information.

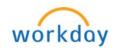

### **Asset Disposal**

#### A. Asset Pick-Up Process

- 1. The department manager will work with his/her staff to determine if an asset is ready to be disposed.
- 2. The department assignee responsible for having the item picked up for disposal will first determine if the item is over or under \$1,000.
  - a. If it is a computer item (i.e. laptop, tablet, PC), the department should contact their Campus Technology department to have them pick up the item first. The Campus Tech department will complete the disposal process collectively for all campus items picked up from individual departments.
  - b. If it is an item with a Broward College black/white asset tag, then the item is over \$1,000 at cost. Use the <u>Broward College Over \$1,000</u>
     <u>Disposal Form</u>. The asset tag will look like the following:

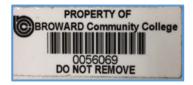

- 3. If an item does not have a Broward College asset tag, it is likely to be under \$1,000 at cost. Use the <u>Broward College Under \$1,000 Disposal Form</u>.
- 4. For either disposal form used, the following information must be completed <u>and</u> signed:
  - a. Cost Center
  - b. Cost Center Administrator
  - c. Your Campus
  - d. Your Building number
  - e. Your Room number
  - f. Disposition type Lost, Stolen, Trade-In, Unserviceable, Donation, Obsolete, Surplus, or Other
  - g. Does the item require pickup, and if so, for what date
  - h. Initiating Property Custodian Signature the department manager for the equipment must sign here.
  - i. Description of the item
  - j. Asset number (if found on equipment)
  - k. Serial number (if any)
- 5. When the form is ready, email the form to the Fixed Asset Property & Records Storage Coordinator listed on the disposal forms and put the asset(s) that you want to dispose in a secure location, if feasible.

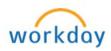

- 6. Log in to <a href="Archibus">Archibus</a> portal using your BC ID and Password (direct link: <a href="https://facilities.broward.edu/archibus/login.axvw">https://facilities.broward.edu/archibus/login.axvw</a>)
- 7. Click on Create a Work Request under BC Request

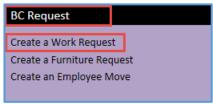

8. Click the checkbox to use your assigned workspace location

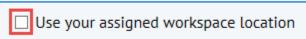

9. For Problem, click on the drop down varrow next to the dialog box, and select Move or Disposal Furniture & Equipment Misc On Site.

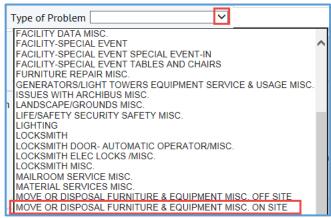

#### 10. Click Submit

### B. Removing the Asset from the Records

- 1. Assets over \$1,000 are added to a disposal list that is prepared on a monthly basis, and presented to the Board of Trustees for approval on the Consent Agenda.
- 2. If the Board approves the disposal request, the assets are removed from both the Workday and the DHS inventory scanning system by the Fixed Asset Accountant.
- 3. Items are removed from the campus, and are sold on the College's behalf through a 3<sup>rd</sup> party auction house.

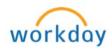